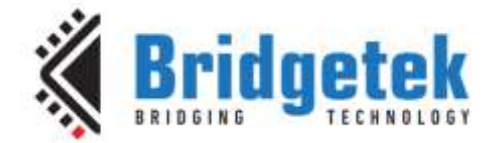

# **Application Note**

# **AN\_336**

# **FT8xx - Selecting an LCD Display**

**Version 2.1**

**Issue Date: 2017-11-14**

The EVE devices support a wide range of LCD panels due to their programmable display setting registers. This document covers some of the factors which should be considered when selecting an LCD panel to be used with the Bridgetek FT80x and FT81x devices and when configuring the device for the selected panel.

Use of Bridgetek devices in life support and/or safety applications is entirely at the user's risk, and the user agrees to defend, indemnify and hold Bridgetek harmless from any and all damages, claims, suits or expense resulting from such use.

> **Bridgetek Pte Ltd (BRTChip)** 178 Paya Lebar Road, #07-03, Singapore 409030 Tel: +65 6547 4827 Fax: +65 6841 6071 Web Site: [http://www.brtchip.com](http://www.brtchip.com/) Copyright © Bridgetek Pte Ltd

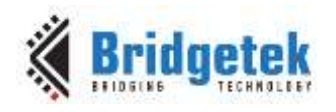

### **Table of Contents**

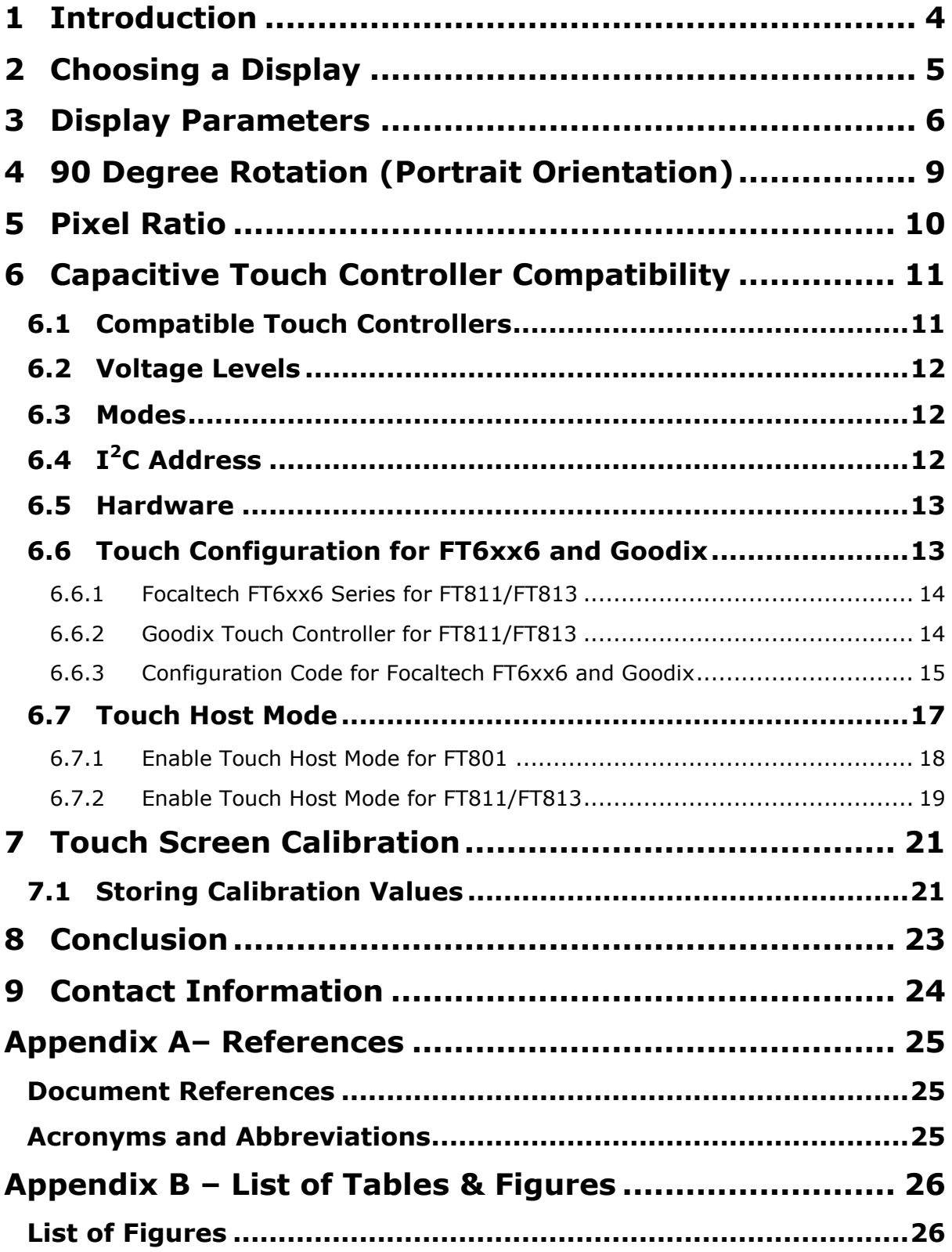

 $\overline{2}$ 

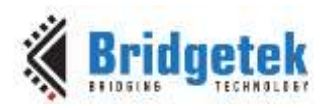

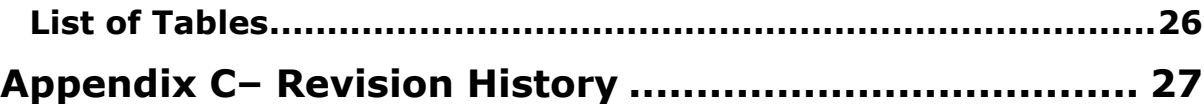

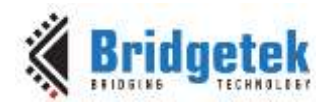

### <span id="page-3-0"></span>**1 Introduction**

The EVE devices support a wide range of LCD panels due to their programmable display setting registers. This document covers some of the factors which should be considered when selecting an LCD panel to be used with the Bridgetek FT80x and FT81x devices and when configuring the device for the selected panel.

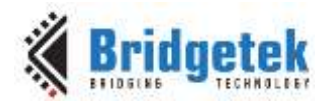

### <span id="page-4-0"></span>**2 Choosing a Display**

When selecting an LCD panel and determining it's compatibility with the FT8xx, some important factors are highlighted below:

- Ensure that the resolution of the screen is within the capabilities of the particular EVE series device.
	- $\circ$  The FT80x supports resolutions up to 512 x 512, including WQVGA (480 x 272) and QVGA (320 x 240) displays. These are typically up to 5" screens.
	- $\circ$  The FT81x supports larger resolutions up to 800 x 600, including SVGA (800 x x600). These are typically up to 7" screens, although there are a few 10" displays on the market at this resolution also.
- Check that the ribbon cable of the display is compatible with the EVE board which is intended to be used. Some LCD modules also have different electrical requirements, for example the power and ground positions, or the LED connections for the backlight driver.
- If the panel uses a touchscreen, ensure that it matches the touch support of the particular member of the EVE family:
	- o FT800 and FT810/FT812 support resistive touch panels
	- $\circ$  FT801 and FT811/FT813 support capacitive touch. The Capacitive Touch Controller must be one of the supported controllers. See section [6](#page-10-0) for details.

Check that the display is compatible with parallel RGB input signals and is configured for RGB mode. Some panels may require programming over a separate data interface in order to configure the display controller chip, and so the board may need to provide connections between these lines on the LCD ribbon cable and the MCU. This can be confirmed by referring to the datasheet for the LCD panel and also the datasheet for the controller chip itself used in the panel. The FT800/FT801/FT810/FT811 support 18-bit RGB, with 6 lines per colour. The FT812 and FT813 extend this to 8 bits per colour giving 24-bit colour capability.

- Some FT8xx boards use different GPIO lines to enable the display etc. The sample code provided on the Bridgetek website is configured to use the GPIO assignments to match the Bridgetek evaluation modules.
- Consult the datasheets of the LCD panel and the controller chip in the LCD panel, to determine the required values for the FT8xx's display setting registers. Further details on these are given in section [3.](#page-5-0)

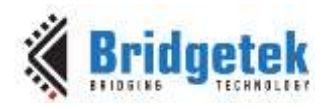

### <span id="page-5-0"></span>**3 Display Parameters**

The following figures show the relationship between the timing registers of the FT8xx and the parameters which are typically used in an LCD panel datasheet.

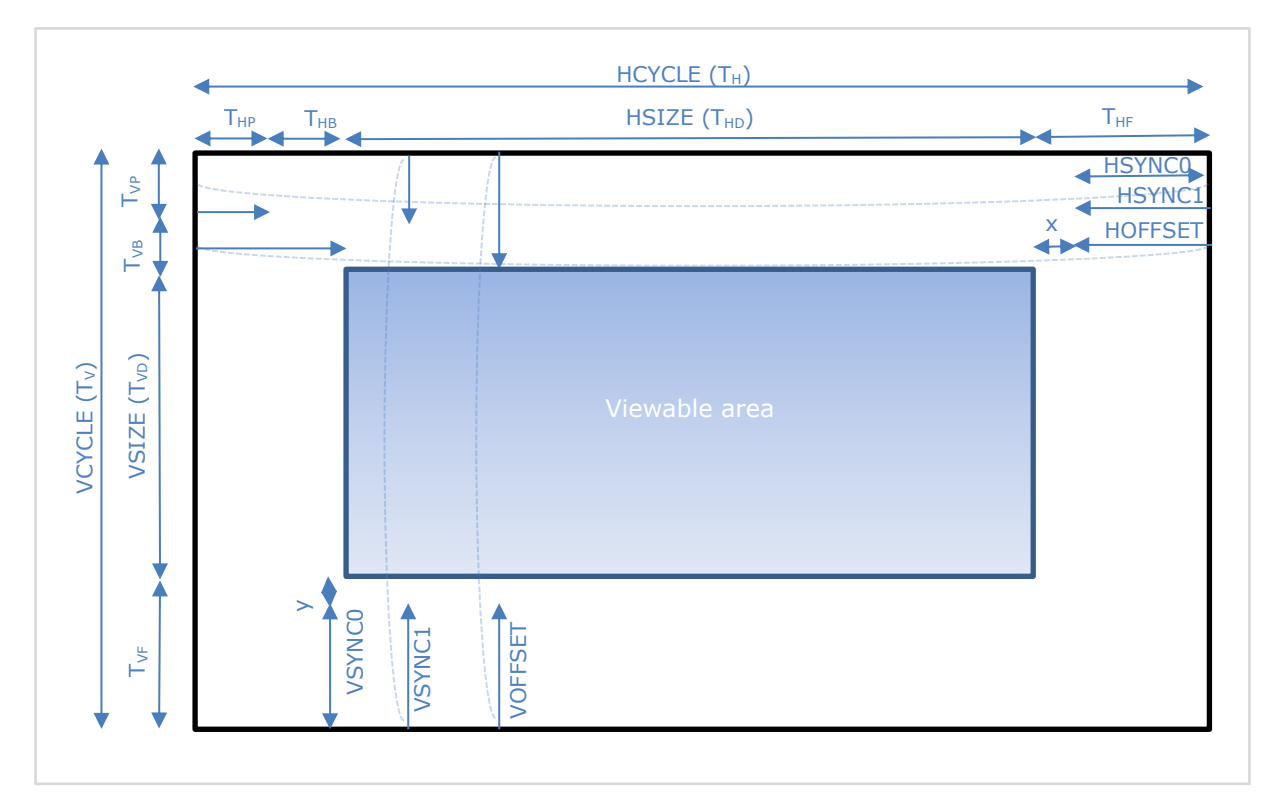

**Figure 3.1 LCD Display Parameters**

<span id="page-5-1"></span>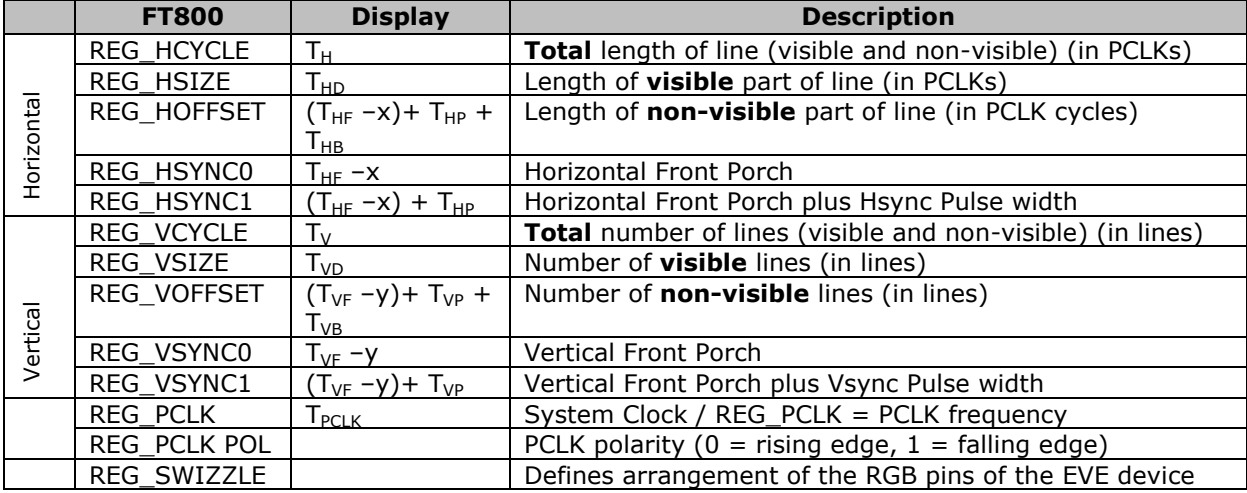

#### **Table 3.1 Translating between FT8xx and Display parameters**

<span id="page-5-2"></span>**Note:** x>=1, y>=1

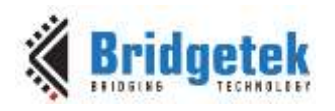

The following diagrams show how the timing parameters from Table 3.1 and [Figure 3.1](#page-5-1) above relate to the actual waveforms produced by the FT8xx.

Note that some display datasheets show the front porch  $(T_{HF})$  at the left-hand side of the timing diagram (as shown below) and others show it at the right-hand side.

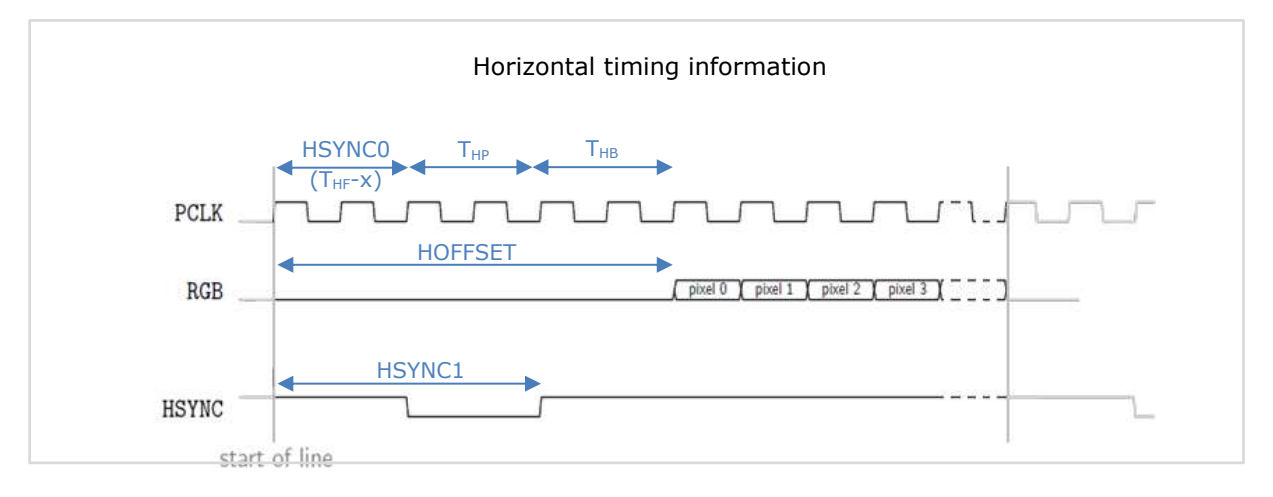

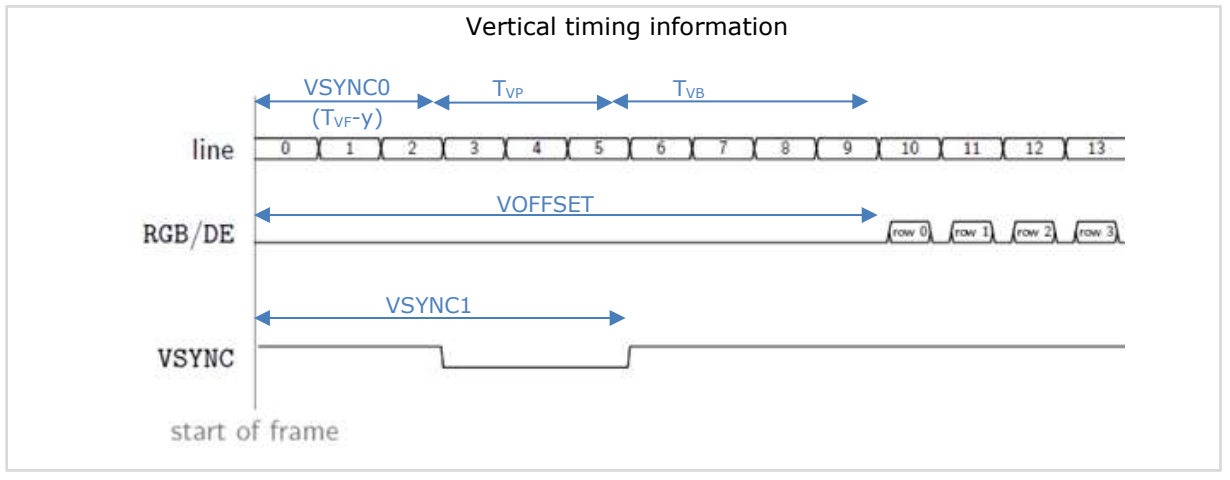

#### **Figure 3.2 Timing Waveforms**

<span id="page-6-0"></span>In addition to the Horizontal and Vertical settings, Table 3.1 also mentions the PCLK and Swizzle settings, as described below.

#### **PCLK**

The FT8xx devices generate the PCLK output based upon dividing down the System Clock. The divider is specified by the REG\_PCLK register.

The LCD datasheet will specify an allowable range of PCLK frequencies. When selecting a display, ensure that a value within the panel's supported range can be selected by the divider. The datasheets for the FT80x and FT81x provide further details of the system clock and dividers.

For the FT80x, the system clock can be 48MHz or 36MHz. This can be selected by the CLK48MHz or CLK36MHz system commands. The 48MHz setting is default. The REG\_PCLK can be configured to divide this down to a value supported by the LCD panel.

For example, with 48MHz system clock and REG\_PCLK = 5, PCLK output =  $48$ MHz / 5 =  $9.6$ MHz.

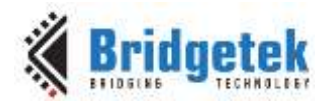

The FT81x offers an increased range of system clock settings which are 60MHz, 48MHz, 36MHz and 24MHz. 60MHz is the default setting. The REG\_PCLK selects an integer division of the selected system clock. With the default 60MHz system clock, the divider allows values of 60MHz (divide-by-1), 30MHz (divide-by-2), and 20MHz (divide-by-3) and so on.

For example an LCD display may support between 26MHz and 48MHz in which case the divider would be set to give a 30MHz output.

#### **PCLK Polarity**

The display datasheet will also indicate which edge of PCLK the data must be valid on. The FT8xx supports either polarity through setting the REG\_PCLK\_POL.

#### **Swizzle**

The Swizzle setting allows the R/G/B video signals to be arranged to one of several different orders on the FT8xx's RGB pins. This simplifies the process of laying out the PCB traces between the FT8xx and the display. Ensure that the swizzle is set correctly for the actual connections on the PCB between the FT8xx and the LCD.

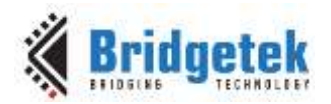

### <span id="page-8-0"></span>**4 90 Degree Rotation (Portrait Orientation)**

The FT81x (FT810, FT811, FT812, FT813) support 90 degree rotation of the display, allowing a landscape display panel to be used in a portrait orientation. The FT81x handles the rotation of the image, which allows this to be achieved without additional workload on the host MCU.

Whilst the register REG\_ROTATE can be written directly, this would not rotate the touch transforms. Therefore, it is recommended to use the co-processor command CMD\_SETROTATE instead to rotate both the image and the touch transformations.

Note that the application running on the host MCU must take account of the selected screen orientation and position items accordingly to make best use of the landscape or portrait display area.

At the time of writing, the majority of panels are designed for landscape orientation (where the horizontal parameters are for the longest side, e.g.  $480 \times 272$ ). For applications requiring a portrait orientation, the FT81x family are therefore recommended.

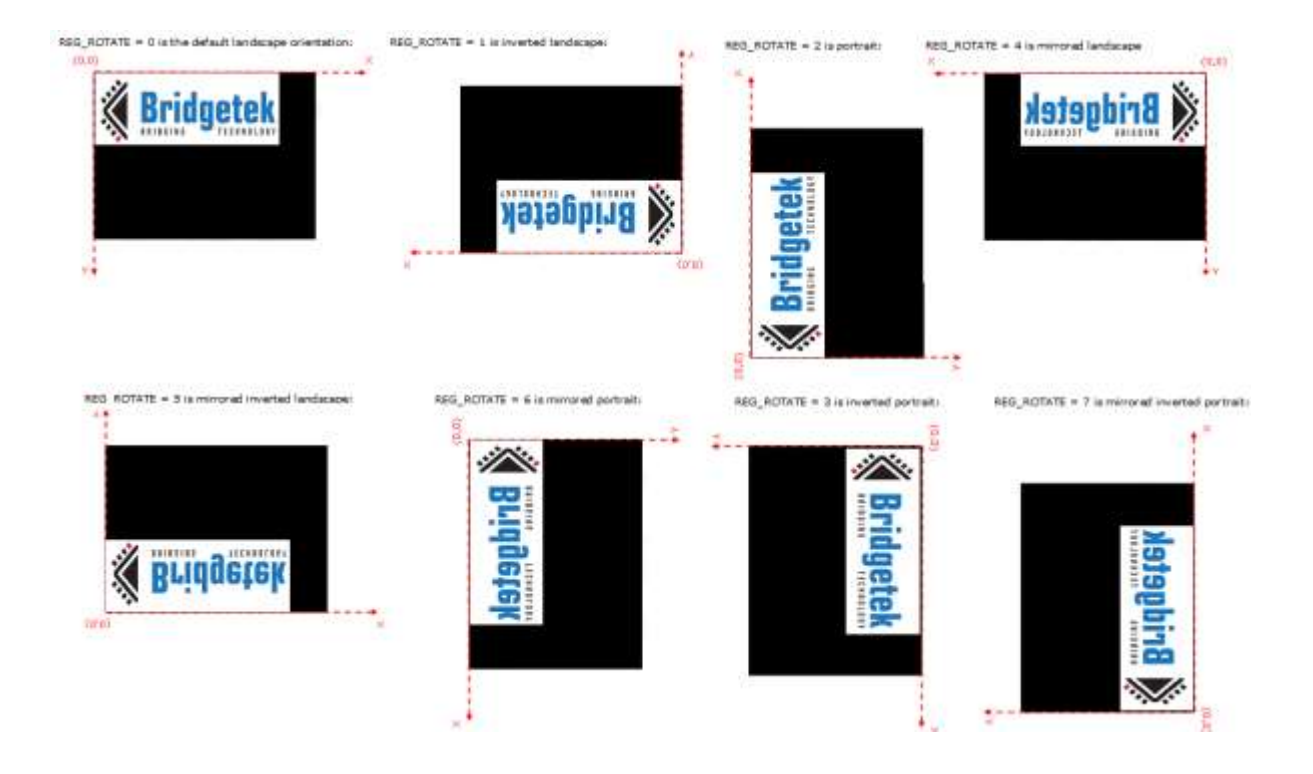

<span id="page-8-1"></span>**Figure 4.1 Screen rotation options on the FT81x**

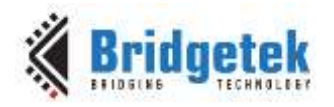

### <span id="page-9-0"></span>**5 Pixel Ratio**

Some of the available 7" LCD panels have been found to use non-square pixels, which can result in some items not displaying as intended. For example, a circle would appear oval and a square would appear as rectangular. Whilst the application could in some cases adjust it's drawing of primitives to reduce the effect, this could still affect the appearance of other items such as the clock widget.

It is recommended to check the datasheet for any display being considered to ensure that the pixels are square. Display datasheets normally list the Active Area size, but some do not list the pixel or dot pitch. If not specified directly in the display datasheet, the pixel width/height ratio can be calculated from the Active Area size.

For example, if the display Active Area size is 154.08 x 85.92 (W x H) and the resolution is 800 x 480, then the average pixel size (assuming no gap between pixels) is

Width 154.08 / 800 = 0.1926mm

Height 85.92 / 480 = 0.179mm

The W/H ratio of each pixel (average) is therefore 1.076

**Note:** Some datasheets specify the dot pitch. Each pixel contains three 3 dots (R, G and B dot). If dot pitch is 0.063mm (W) x 0.179mm (H), then the pixel pitch is (0.063x3) =0.189 mm (W) x 0.179mm (H). The W/H ratio of each pixel is therefore 1.056.

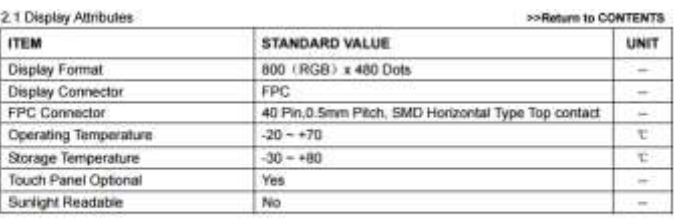

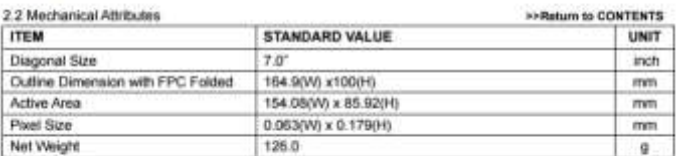

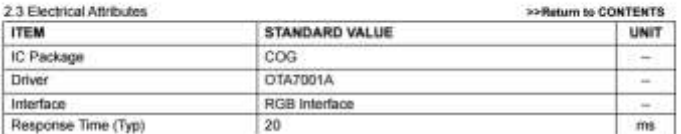

#### **Figure 5.1 Display Parameters**

<span id="page-9-1"></span>**Note:** Bridgetek recommends checking the datasheet for any display which is being considered, but the non-square pixels appear to be primarily on 7" panels rather than smaller sizes.

Two example displays which have square pixels are shown below.

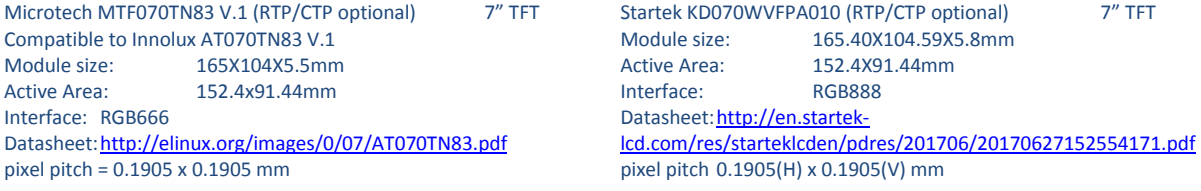

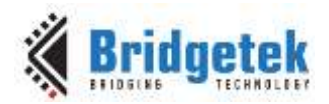

### <span id="page-10-0"></span>**6 Capacitive Touch Controller Compatibility**

This section provides information on capacitive touch controller compatibility for the FT801, FT811 and FT813. The FT800, FT810 and FT812 support resistive screens via their integrated resistive touch screen interface, and so this section does not apply.

**Note:** This list is correct at the time of writing and is provided for guidance only. Bridgetek cannot support compatibility of any other touch controllers beyond those specified here. Bridgetek recommend that customers test the intended touch controller at their prototyping stage as specifications of third-party ICs are subject to change by the manufacturer beyond the control of Bridgetek.

### <span id="page-10-1"></span>**6.1 Compatible Touch Controllers**

Azoteq

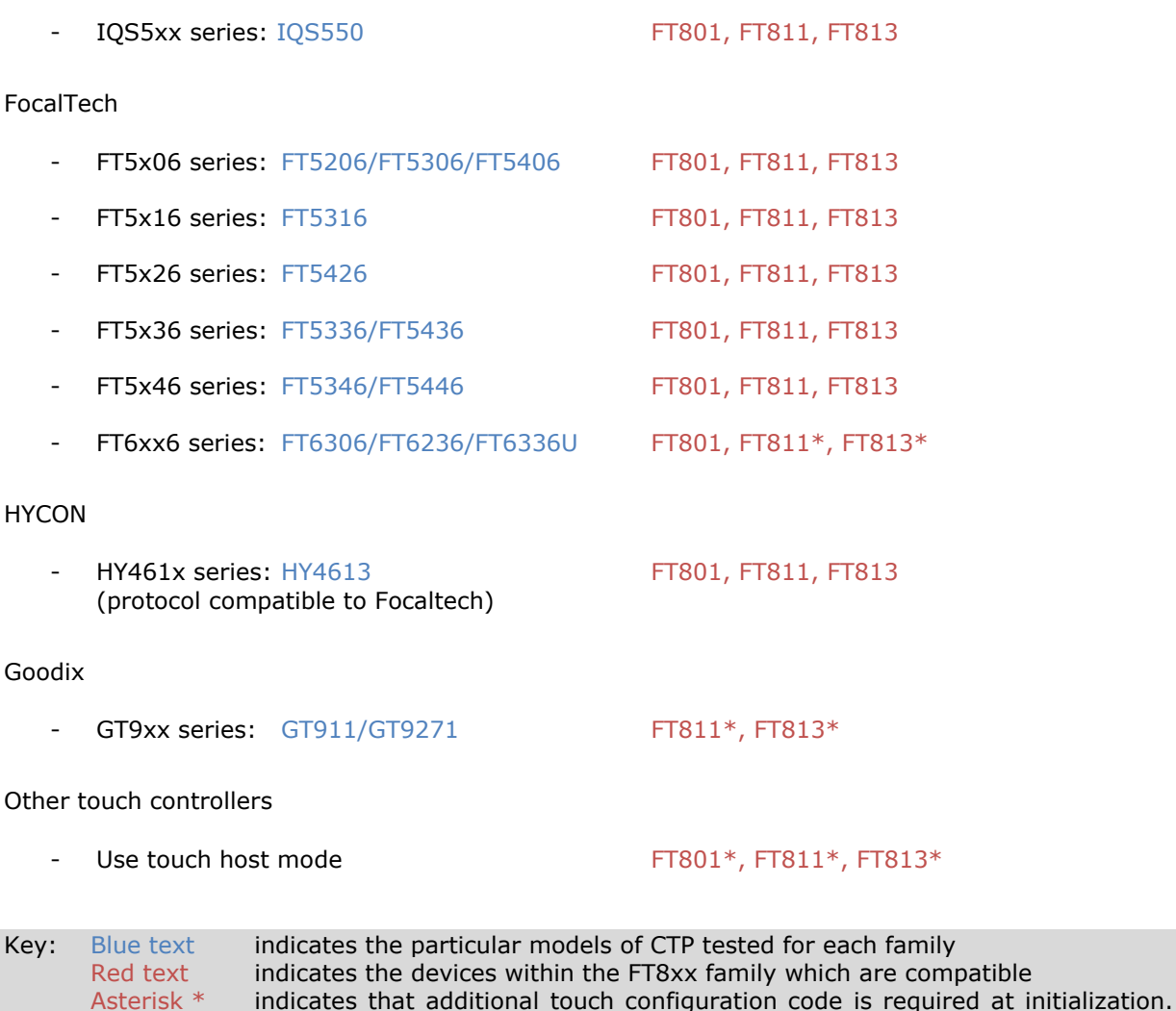

**Host Mode** for details. **Note:** The compatibilities stated in the list above are subject to the limitations and requirements set out in the remainder of this document. There are some differences between the FT801 and FT811/813 (for example in I/O voltage and  $I<sup>2</sup>C$  addressing). Some CTP models also require the loading of different touch configuration code.

See the section **Touch Configuration [for FT6xx6 and Goodix](#page-12-1)** and **Touch** 

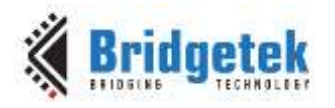

### <span id="page-11-0"></span>**6.2 Voltage Levels**

Some of the supported touch controllers are intended for 1.8V operation on their VCCIO. In order to achieve compatibility with the touch controllers, the I/O voltage of the touch controller must match the FT8xx's VCCIO. In these cases, the following may help:

- The I/O voltage of the touch controller could be set to 3.3V. This may require customisation by the touch control manufacturer.
- If this is not possible, level shifters would be required to translate the levels between 1.8V for the touch controller and 3.3V (in particular, the FT801 device uses a VCCIO of 3.3V).
- For the FT811 and FT813 only, the VCCIO of the FT811/813 could be lowered to 1.8V. In this case, the RGB signals would also be 1.8V and so the LCD selected must be compatible with 1.8V signals. The FT801 does not support 1.8V VCCIO and so this option is not available.

### <span id="page-11-1"></span>**6.3 Modes**

Some Focaltech controllers support two interrupt modes: query mode and trigger mode. The FT8xx series support only the trigger mode. In addition, some Focaltech controllers also offer two different types of I2C protocol: IIC Standard Protocol and FTS 26 Bytes (IIC/SPI) Protocol. The FT8xx series support only the IIC Standard protocol.

### <span id="page-11-2"></span>**6.4 I <sup>2</sup>C Address**

For the FT801, the capacitive touch controller must have its I2C address set to 0x38 as the FT801 does not support configuration of I2C address via the register map.

**Note:** 0x38 = 7'b0111000 excluding the read/write bit. This translates to an actual address byte value 0x70 for write operation, and 0x71 for read operation, after the R/W bit is added.

For the FT811 and FT813, the FT81x series have the additional feature that the I2C address can be specified via the REG\_TOUCH\_CONFIG register. Some of the touch controllers listed above have a configurable/programmable I2C address. The register allows the FT81x to be configured to communicate with controllers programmed with a non-default address.

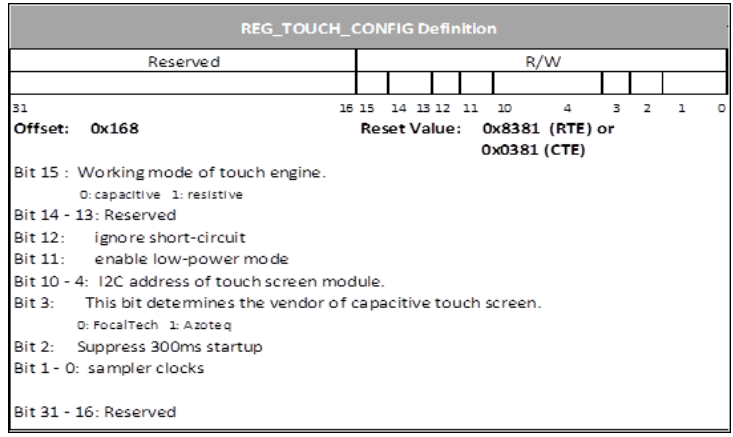

#### **Figure 6.1 Touch Configuration register**

<span id="page-11-3"></span>For example, if an FT5206 controller has  $I<sup>2</sup>C$  address b'0111000, the REG TOUCH CONFIG register would be written as 0x0381.

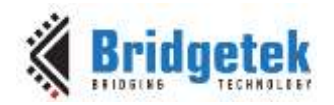

### <span id="page-12-0"></span>**6.5 Hardware**

The following diagram shows an example of connecting the FT8xx to a capacitive touch controller.

The controller IC is often integrated into either the display panel itself or within the ribbon cable attached to the panel. The FT8xx board would have a suitable connector to match the connector on the panel's ribbon, such as the FPC connector below.

The communication between the FT8xx and the capacitive touch controller takes place via the I2C lines SDA and SCL in addition to the reset and interrupt lines. The initialisation and communication of the capacitive touch controller via these lines is all handled by the FT8xx transparently to the user application.

The touch controller may have a single power input line or may have separate VCC and VCCIO supply lines. As mentioned in the previous section, the I/O voltage of the CTP must match that of the FT8xx. If the CTP has only one supply pin, it must support operation from the same voltage as the FT8xx's VCCIO. Please refer the datasheet of the CTP to verify its recommended power supply configuration.

Note that the number of connections in the ribbon cable and the order of the signals may vary and so please consult the datasheet of the LCD panel and the CTC device used in the panel to confirm the pinout. For example, some panels may not use the Wake signal.

The circuit uses pull-ups on the interrupt, SDA and SCL lines and also the Wake (where present). The 33 Ohm series resistors help to improve EMI performance.

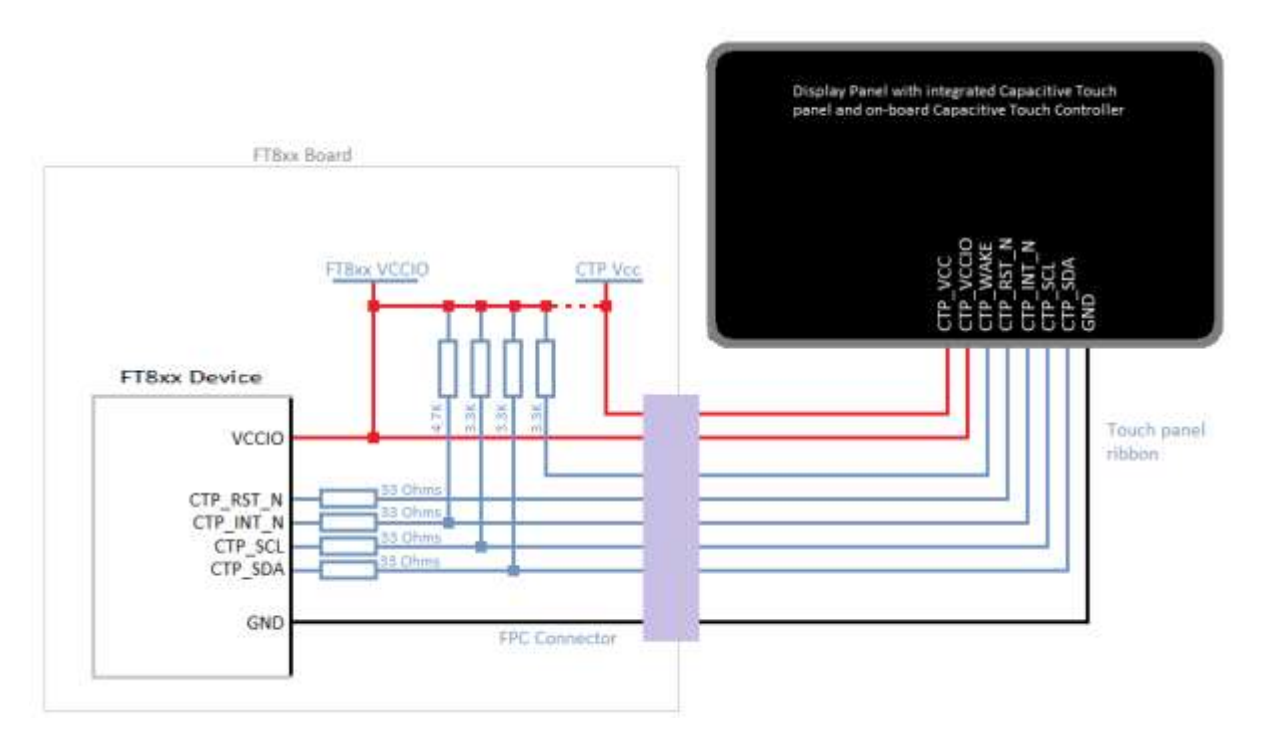

**Figure 6.2 Capacitive Touch Connections**

### <span id="page-12-2"></span><span id="page-12-1"></span>**6.6 Touch Configuration for FT6xx6 and Goodix**

This section describes the configuration which allows the FT6xx6 and Goodix controllers mentioned in the compatibility list to be used.

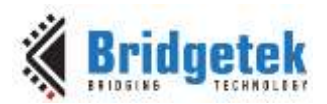

#### <span id="page-13-0"></span>**6.6.1 Focaltech FT6xx6 Series for FT811/FT813**

It is observed that some of the Focaltech FT6xx6 series IC reports touch with an interrupt pulse width to be as short as 45us. In this case the FT811/FT813 may miss some of the touch reports. If the last report of a touch is missed the application may miss the pen-up event.

Software shall load additional touch configuration code into the FT811/FT813 during the power-on or reset initialization stage by following these steps:

- Boot-up the FT81x to the active state by following FT81x datasheet section 4.8.4 for the reset and boot-up sequence
- Load the TOUCH\_DATA\_U8 or TOUCH\_DATA\_U32 array from file "touch\_cap\_811.h" via the FT81x command buffer RAM\_CMD
- Execute the commands till completion

**Note:** The FT801 shall work with the Focaltech FT6xx6 series without the need to load touch configuration code.

#### <span id="page-13-1"></span>**6.6.2 Goodix Touch Controller for FT811/FT813**

Other than Focaltech and Azoteq touch controllers, it is possible to support Goodix controllers for the FT811/FT813.

Figure 6.3 shows an example of the hardware connection between an FT811/FT813 and a Goodix touch controller. In addition to the 4 CTP signals on the FT811/FT813, a GPIO signal is required to fulfil the initialization sequence of the Goodix IC. The example circuit assumes the GPIO0 from the FT811/FT813 is used, but an application can choose to use another GPIO from the FT811/FT813 or a GPIO from the MCU.

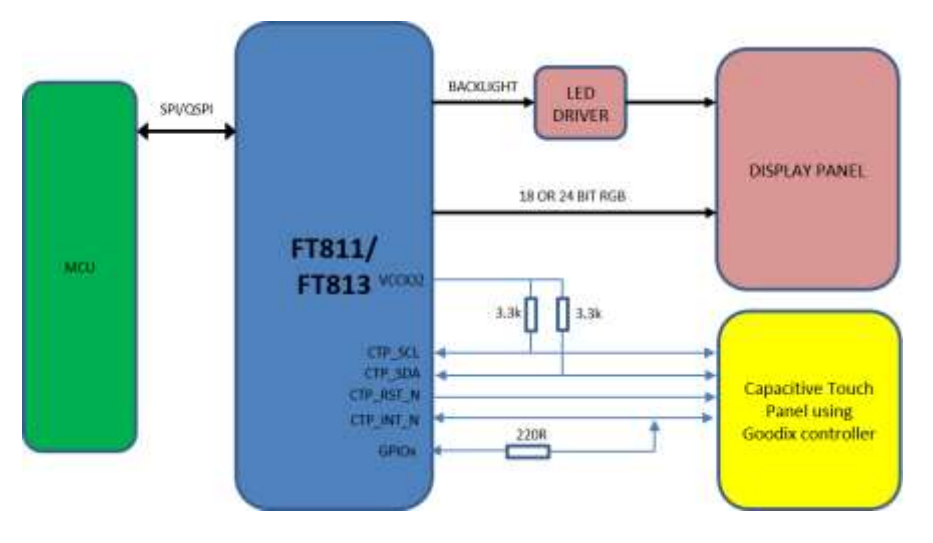

**Figure 6.3 Capacitive Touch Connections with Goodix IC**

<span id="page-13-2"></span>The application shall load additional touch configuration code into the FT811/FT813 during poweron or reset initialization stage by following these steps:

- Boot-up the FT81x to the active state by following the FT81x datasheet section 4.8.4 for the reset and boot-up sequence
- Load the TOUCH\_DATA\_U8 or TOUCH\_DATA\_U32 array from file "touch\_cap\_811.h" via the FT81x command buffer RAM\_CMD
- Execute the commands till completion
- Hold the touch engine in reset (write REG\_CPURESET=2)
- Write REG\_TOUCH\_CONFIG=0x05D0
- Set GPIO0 output LOW
- Wait more than 100us

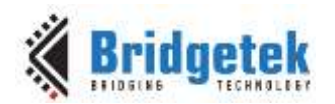

- Write REG\_CPURESET=0
- Wait more than 55ms
- Set GPIO0 to input (floating)

Note that at the time of writing, the following Goodix ICs were tested with the FT811 and FT813: GT911, GT9271. Both interrupt rising pulse and falling pulse modes are supported.

### <span id="page-14-0"></span>**6.6.3 Configuration Code for Focaltech FT6xx6 and Goodix**

The content of the touch configuration code file "touch\_cap\_811.h" for Goodix and FT6xx6 support is shown below:

*// Touch-configuration code: 811-cap-100 #define TOUCH\_TARGET "811"*  $\#define$  *TOUCH FUNCTION #define TOUCH\_VERSION "100"*

*#define TOUCH\_DATA\_LEN 1216*

*#define TOUCH\_DATA\_U8 \*

*26,255,255,255,32,32,48,0,4,0,0,0,2,0,0,0,34,255,255,255,0,176,48,0,120,218,237,84, 221,111,84,69,20,63,51,179,93,160,148,101,111,76,5,44,141,123,111,161,11,219,154,16 ,9,16,17,229,156,75,26,11,13,21,227,3,16,252,184,179,45,219,143,45,41,125,144,72,67 ,100,150,71,189,113,18,36,17,165,100,165,198,16,32,17,149,196,240,128,161,16,164,38 ,54,240,0,209,72,130,15,38,125,48,66,82,30,76,19,31,172,103,46,139,24,255,4,227,157 ,204,156,51,115,102,206,231,239,220,5,170,94,129,137,75,194,216,98,94,103,117,115,1 21,76,131,177,125,89,125,82,123,60,243,58,142,242,204,185,243,188,118,156,227,155,2 03,238,238,195,251,205,229,71,92,28,169,190,184,84,143,113,137,53,244,103,181,237,8 7,253,113,137,233,48,12,198,165,181,104,139,25,84,253,155,114,74,191,0,54,138,163,1 2,62,131,207,129,23,217,34,91,31,128,65,246,163,175,213,8,147,213,107,35,203,94,108 ,3,111,40,171,83,24,15,165,177,222,116,97,23,188,140,206,150,42,102,181,87,78,86,18 2,170,134,215,241,121,26,243,252,2,76,115,217,139,222,206,173,136,132,81,61,35,185, 39,113,23,46,199,76,178,54,151,183,224,0,40,189,28,149,182,58,131,79,152,30,76,34,9 8,234,162,216,133,141,102,39,170,40,192,101,53,201,146,191,37,77,44,177,209,74,211, 5,206,187,5,6,216,47,53,96,123,22,50,103,251,192,84,17,74,227,185,56,106,51,91,161, 96,182,163,48,171,141,139,65,152,66,66,11,102,43,158,75,36,80,147,184,147,139,112,1 7,235,216,103,111,239,245,92,10,175,194,40,44,58,125,5,59,112,50,103,245,4,78,192,5 ,156,194,51,60,191,134,75,110,173,237,46,192,121,156,192,115,184,218,120,67,63,115, 46,11,102,10,97,232,50,235,114,182,148,118,178,41,188,12,135,77,202,124,12,96,238,3 5,161,234,189,129,23,249,212,139,230,25,53,48,205,52,93,163,117,53,154,170,81,85,16 3,178,70,69,66,167,241,14,46,241,1,226,136,152,179,197,59,184,148,254,49,132,48,15, 176,137,192,76,131,196,105,104,162,86,81,160,165,255,26,173,162,137,86,145,210,183, 192,55,175,194,211,60,91,120,230,184,174,27,41,131,155,40,224,29,87,179,232,16,55,5 5,7,165,147,81,23,165,49,101,54,224,75,180,81,108,18,29,226,69,225,110,175,224,42,2 12,25,47,130,193,110,234,192,215,252,56,74,162,24,46,251,174,54,106,68,245,14,9,155 ,160,22,120,207,104,240,29,90,178,140,28,24,220,47,166,112,61,251,208,192,111,56,23 9,238,93,255,251,62,99,32,193,75,61,190,235,123,229,110,218,194,85,79,225,59,98,20, 238,227,235,220,11,221,149,25,180,116,194,159,111,96,192,24,213,59,139,179,156,215, 69,230,19,24,35,135,117,206,171,206,162,67,129,234,61,235,11,104,103,84,64,223,167, 254,40,163,101,92,84,43,150,46,249,219,205,7,116,11,91,104,61,57,75,223,8,48,25,28, 119,252,222,113,49,86,249,74,180,211,156,181,61,215,168,157,7,251,199,150,242,250,9 1,58,132,94,121,7,53,151,139,98,6,165,153,69,214,32,110,211,100,101,31,89,45,81,98, 23,205,205,197,209,109,186,198,35,141,191,249,25,60,132,223,153,251,98,20,239,146,1 39,20,217,250,41,250,137,58,177,90,57,79,51,108,233,20,253,194,187,49,222,205,114,1 41,96,48,175,219,107,54,111,138,22,154,103,108,79,58,252,179,178,79,164,195,2,153,3 6,39,170,199,201,167,197,85,106,8,59,177,81,46,56,2,230,75,114,17,55,112,188,65,208 ,137,77,114,10,115,55,58,208,197,173,122,87,6,140,110,42,208,124,163,70,108,241,104 ,18,245,98,214,187,134,53,42,221,22,182,133,211,116,148,177,194,209,192,85,90,199,5 8,55,203,2,229,19,137,187,161,228,154,112,203,145,125,244,188,220,118,228,41,201,18 1,41,195,144,215,183,51,80,250,21,217,16,217,200,235,109,227,188,122,218,142,60,170 ,224,112,240,184,130,229,224,113,5,223,148,163,80,165,183,130,187,132,116,64,238,16 1,85,220,115,139,205,98,227,244,29,102,125,7,37,243,123,223,11,26,92,63,243,116,61, 191,138,123,244,160,84,186,74,31,5,174,247,119,135,199,248,253,135,242,97,102,145,1 90,144,14,85,238,221,231,193,158,48,205,25,120,248,15,220,29,158,9,70,185,30,103,22 9,33,254,23,237,160,172,62,193,90,222,224,232,14,200,56,90,104,142,227,120,110,6,21*

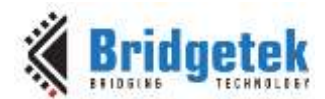

*,211,203,65,150,99,151,220,247,87,164,50,159,49,239,234,58,142,0,109,108,123,18,79, 227,36,100,248,222,205,96,127,120,26,171,228,69,63,36,17,252,200,17,116,242,187,227 ,88,143,247,2,75,191,6,130,59,188,11,55,240,31,243,122,152,226,183,207,154,73,188,3 9,219,43,105,222,87,41,143,141,140,175,73,112,184,252,61,184,16,90,250,35,168,82,11 9,176,57,116,94,200,150,22,190,179,44,104,12,235,84,149,102,252,89,154,193,99,228,1 06,242,125,248,64,194,255,223,127,242,83,11,255,2,70,214,226,128,0,0,26,255,255,255 ,20,33,48,0,4,0,0,0,15,0,0,0,26,255,255,255,32,32,48,0,4,0,0,0,0,0,0,0*

*#define TOUCH\_DATA\_U32 \*

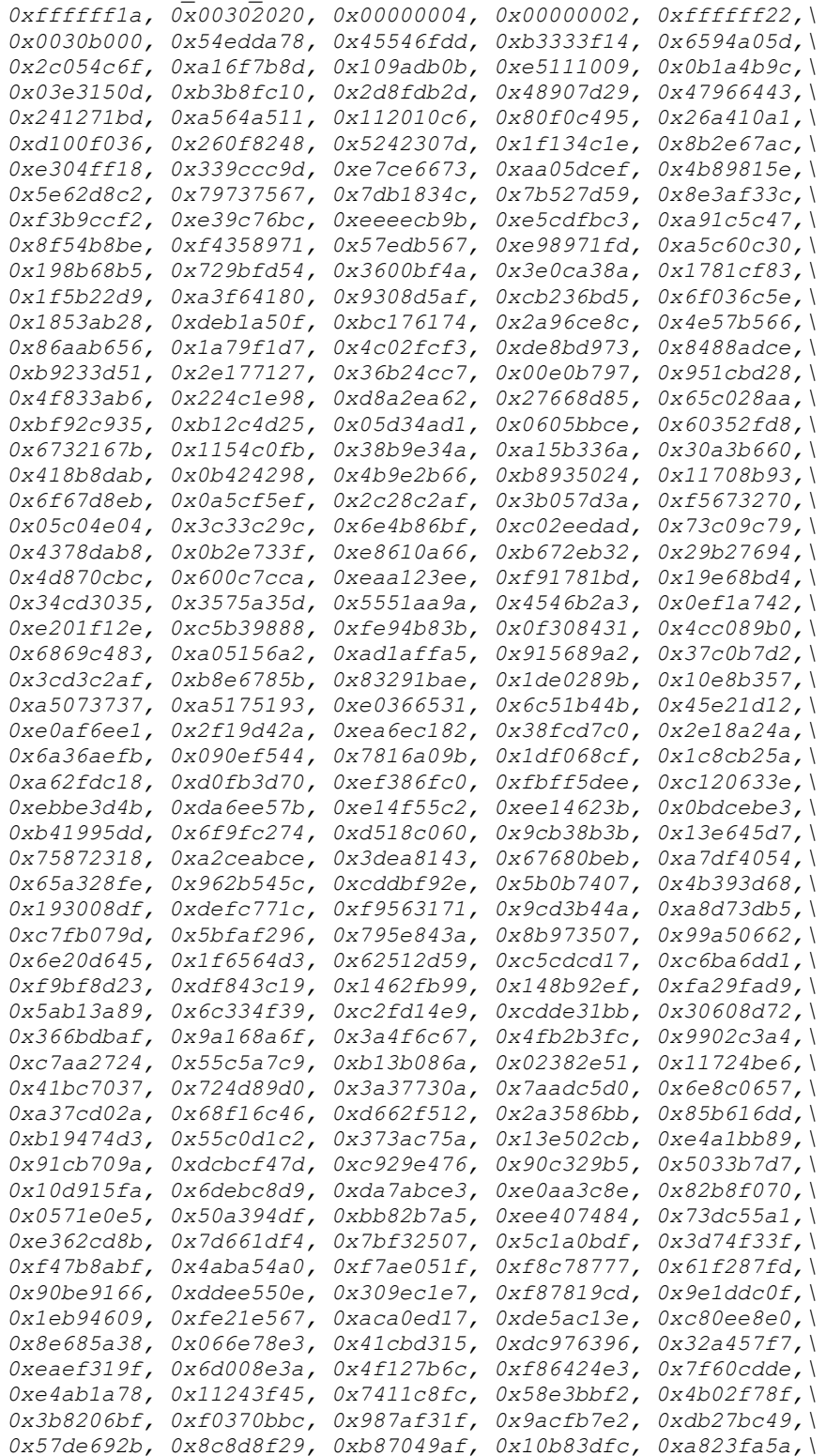

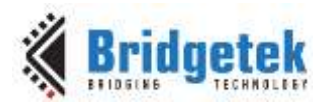

*0x39b07752, 0x96c85e74, 0x2cb3be16, 0x54eb0c68, 0x59fc6695,\ 0xe463c19a, 0xf87df26a, 0xdfffc240, 0x0b53f27f, 0xd64602ff,\ 0x000080e2, 0xffffff1a, 0x00302114, 0x00000004, 0x0000000f,\ 0xffffff1a, 0x00302020, 0x00000004, 0x00000000*

### <span id="page-16-0"></span>**6.7 Touch Host Mode**

If the host MCU can provide touch inputs, it can supply them directly to the FT8xx using touch host mode. By using touch host mode, an application can choose to select a touch controller that is not in the FT8xx direct support list specified earlier in this document. For example, Touch Host mode would allow controllers to be used from other manufacturers beyond Focaltech, Azoteq and Goodix.

To use the touch host mode, the host MCU shall be connected to the touch panel directly. The four touch related pins of the FT8xx can be left unconnected on the PCB. The host MCU is responsible for communicating with the touch controller, fetching the touch data when reported, and writing the touch data to the FT8xx for touch TAG lookup and reporting.

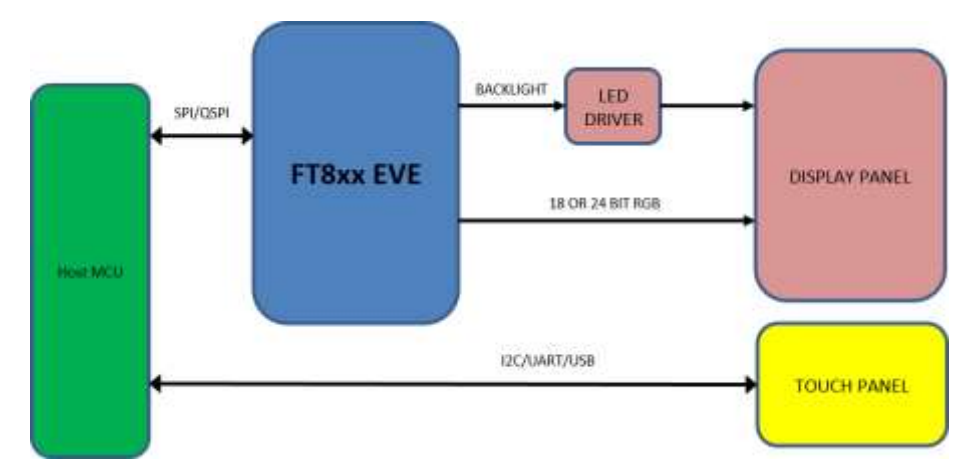

**Figure 6.4 Touch host mode connections**

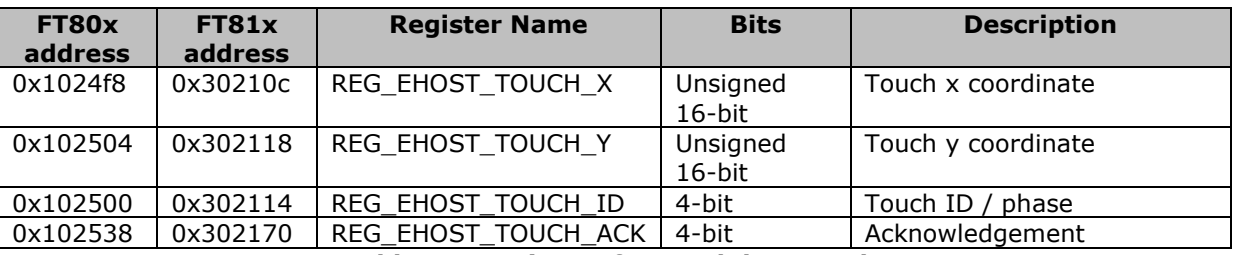

<span id="page-16-1"></span>In touch host mode, the host supplies touch information via four registers:

#### **Table 6.1 Registers for touch host mode**

<span id="page-16-2"></span>The host supplies  $(x,y)$  coordinates to the above registers and updates the ID register. The change in the ID register signals to the touch engine that it should read the  $(x,y)$  coordinates, transform them and write to the regular touch registers. The host indicates no touch by supplying coordinates (0x8000, 0x8000). As soon as touch engine has accepted the coordinates, it writes the ID value to the ACK register and raises the INT\_CONV\_COMPLETE interrupt.

The ID register is 4 bits wide. The low 3 bits give the touch number 0-4. This field should be zero in touch compatibility mode. The high bit may be used as a phase indicator, so that the host can confirm that the touch engine has processed each touch update. The host can use three methods to ensure that a touch update is processed:

- 1. Poll the ACK register to confirm that it matches the ID register
- 2. Use the INT\_CONV\_COMPLETE interrupt

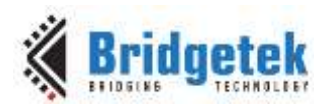

3. Simply supply touches slower than 1kHz, since the touch engine guarantees to process any touch in under 0.5ms.

#### <span id="page-17-0"></span>**6.7.1 Enable Touch Host Mode for FT801**

To enable the touch host mode for the FT801, software shall load the touch configuration code into the FT801 during the power-on or reset initialization stage by following these steps:

- Boot-up FT801 to active state
- Load the TOUCH\_DATA\_U8 or TOUCH\_DATA\_U32 array from file "touch\_ehost\_801.h" via the FT801 command buffer RAM\_CMD.
- Execute the commands till completion

*// Touch-configuration code: 801-hostmode-100*

Below is the content of the touch configuration code file "touch\_ehost\_801.h" for FT801 touch host mode support.

*#define TOUCH\_TARGET "801" #define TOUCH\_FUNCTION "hostmode" #define TOUCH\_VERSION "100" #define TOUCH\_DATA\_LEN 544 #define TOUCH\_DATA\_U8 \ 26,255,255,255,84,37,16,0,4,0,0,0,1,0,0,0,34,255,255,255,0,192,28,0,120,218,61,82,4 9,107,21,65,16,158,203,190,151,226,120,154,219,132,160,34,167,119,190,200,19,229,85 ,33,136,160,240,65,16,212,135,88,88,152,114,247,18,239,46,239,30,132,116,18,82,204, 15,56,216,46,4,98,32,4,73,35,22,193,94,43,225,129,149,4,65,127,128,133,54,10,169,17 2,158,179,23,149,101,118,102,103,118,102,190,111,118,251,65,63,32,174,243,128,93,70 ,236,138,200,238,91,45,210,147,165,101,197,85,92,245,108,100,189,120,251,159,85,155 ,51,253,82,206,222,214,141,173,138,58,159,70,157,75,165,50,178,174,84,101,157,139,2 22,160,97,157,47,194,101,33,84,121,55,81,246,30,57,83,155,16,125,220,33,109,92,38,2 21,215,105,40,56,138,235,28,112,100,23,141,179,196,143,72,143,34,219,66,61,138,17,2 42,0,3,122,2,223,95,101,145,213,85,179,75,87,181,177,36,254,24,61,201,32,142,43,109 ,94,36,11,38,96,181,186,153,116,176,130,89,132,205,30,87,203,88,39,101,103,161,172, 179,33,230,120,21,13,75,209,158,217,10,230,249,25,148,185,136,75,127,35,23,254,71,4 6,75,196,25,26,185,98,50,161,124,223,76,97,10,187,152,76,106,147,240,83,186,34,114, 77,228,170,96,60,144,110,135,72,229,36,200,50,63,155,93,193,214,226,219,120,131,3,5 8,164,215,244,170,185,215,229,1,181,89,27,26,30,227,62,222,39,158,239,57,222,161,15 ,50,61,193,84,209,72,23,159,100,82,31,169,99,156,209,107,183,40,96,109,221,38,73,78 ,155,85,249,61,145,91,13,203,105,124,75,116,117,140,101,193,218,194,87,218,162,49,1 26,38,123,56,194,47,122,39,125,30,98,134,103,216,215,251,45,245,78,73,236,231,237,1 80,35,158,72,196,243,236,242,99,156,202,100,198,152,75,61,223,19,156,79,247,160,131 ,16,219,24,243,17,110,202,15,137,172,207,187,145,126,22,54,106,237,236,47,156,160,1 55,110,201,28,22,130,109,241,190,149,183,153,15,148,253,130,7,210,185,54,63,232,15, 3,7,177,40,26,255,255,255,84,37,16,0,4,0,0,0,0,0,0,0,26,255,255,255,224,36,16,0,4,0 ,0,0,1,0,0,0,26,255,255,255,0,37,16,0,4,0,0,0,15,0,0,0*

*#define TOUCH\_DATA\_U32 \*

```
0xffffff1a, 0x00102554, 0x00000004, 0x00000001, 0xffffff22,\
0x001cc000, 0x523dda78, 0x41156b31, 0xbecb9e10, 0x9a78e297,\
0x22a084db, 0xc8be77a7, 0x2155e513, 0x41f0a088, 0x5887d410,\
0xf7729858, 0xef2eef12, 0x1274841e, 0x380fcc52, 0x62042ed8,\
0x23490420, 0x2b5ec116, 0x049581e1, 0x85807f41, 0xaca90a36,\
0x9517b39e, 0x67667665, 0x6fbe6676, 0x3f41fb76, 0x80f3ae20,\
0x8aec465d, 0x2d5beec8, 0x65a593d2, 0xf55c55c5, 0x78bd646c,\
0x9b559ffb, 0xce52fd33, 0xad8dd6de, 0x469f3a8a, 0x32a54b9d,\
0x6554aeb2, 0xa0de8b9d, 0xc22f9d61, 0x79542165, 0x1ef65137,\
0x109b5339, 0x6d21dc7d, 0xd7dd265c, 0x8a382869, 0x64701ceb,\
0xc4b38d17, 0x228f488f, 0x8a3d42db, 0x0300f211, 0x5fdf027a,\
0x55d59165, 0xb5574bb3, 0x18fe24b1, 0x8e20c93d, 0x245e6d2b,\
0xb560260b, 0xb07499ba, 0xcd845982, 0x58cb571e, 0xa1676527,\
0xe621b3ac, 0x4b0d1578, 0x0ad99ed1, 0x9419f9e6, 0x7f4b88b9,\
0x47fe1723, 0x19c44b2e, 0x3262b91a, 0x4cdf7ca1, 0x98bb0a61,\
```
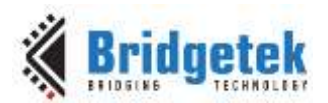

```
0xf0936a4c, 0x7222ba53, 0x60aae44d, 0x876e903c, 0xc824e548,\
0x5d9b3f32, 0xdbe2d6c1, 0x3a038378, 0xaaf4d7a4, 0x01e5d7b9,\
0x1a1b59b5, 0xde3ee31e, 0x39ef9e27, 0x320fa1de, 0xd154c13d,\
0x649f1748, 0x63a91f52, 0xb76bd19c, 0xdd6d6028, 0x9b4e4926,\
0x913df955, 0x69cb0d5b, 0x75744b7c, 0xdac1658c, 0xa2da57c2,\
0x7b267e31, 0x7a2fc238, 0x621e7d27, 0xd7d86786, 0x4ef52dfb,\
0xede7ec49, 0x489e23b4, 0xf2ecf3c4, 0x64ca9c63, 0x3d4b98c6,\
0x4f9c13df, 0x1083a0f7, 0x11f318db, 0x890fca6e, 0x91bbcfac,\
0x6a36167e, 0x9c2feced, 0xc96e9ba0, 0x6d82161c, 0xb795bef1,\
0xfd940f99, 0xb9d20782, 0x0fe83f36, 0x28b10703, 0xffffff1a,\
0x00102554, 0x00000004, 0x00000000, 0xffffff1a, 0x001024e0,\
0x00000004, 0x00000001, 0xffffff1a, 0x00102500, 0x00000004, 0x0000000f
#ifndef REG_EHOST_TOUCH_ACK
#define REG_EHOST_TOUCH_ACK 0x102538
#endif
#ifndef REG_EHOST_TOUCH_ID
#define REG_EHOST_TOUCH_ID 0x102500
#endif
#ifndef REG_EHOST_TOUCH_X
#define REG_EHOST_TOUCH_X 0x1024f8
#endif
#ifndef REG_EHOST_TOUCH_Y
#define REG_EHOST_TOUCH_Y 0x102504
#endif
```
#### <span id="page-18-0"></span>**6.7.2 Enable Touch Host Mode for FT811/FT813**

To enable the touch host mode for the FT811/FT813, the software shall load the touch configuration code into the FT811/FT813 during the power-on or reset initialization stage by following these steps:

- Boot-up the FT81x to active state by following FT81x datasheet section 4.8.4 for the reset and boot-up sequence
- Load the TOUCH\_DATA\_U8 or TOUCH\_DATA\_U32 array from file "touch\_ehost\_811.h" via the FT811/FT813 command buffer RAM\_CMD.
- Execute the commands till completion

Below is the content of touch configuration code file "touch ehost 811.h" for FT811/FT813 touch host mode support.

```
// Touch-configuration code: 811-hostmode-100
#define TOUCH_TARGET "811"
#define TOUCH_FUNCTION "hostmode"
#define TOUCH_VERSION "100"
#define TOUCH_DATA_LEN 528
#define TOUCH_DATA_U8 \
```
*26,255,255,255,32,32,48,0,4,0,0,0,2,0,0,0,34,255,255,255,0,176,48,0,120,218,61,82,1 93,106,20,65,16,173,73,239,230,48,172,102,58,33,168,200,224,140,89,220,69,217,83,16 ,17,20,30,4,65,93,196,131,7,115,236,158,196,153,201,206,66,200,77,66,14,245,1,3,125 ,147,64,12,132,32,185,136,135,224,93,79,194,130,39,9,130,126,128,7,189,40,228,228,1 05,173,158,168,52,213,85,93,213,85,245,94,117,15,130,65,64,92,231,1,187,140,216,21, 145,221,183,90,164,39,75,203,138,171,184,234,217,200,122,241,246,63,171,54,103,250, 165,156,189,173,27,91,21,117,62,139,58,151,74,101,100,93,169,202,58,23,189,73,163,5 8,95,134,203,66,168,242,78,162,236,93,114,166,54,33,6,184,77,218,184,76,186,111,208 ,72,112,20,215,56,224,200,46,27,103,137,31,146,30,71,182,133,122,28,35,228,33,134,2 44,24,190,191,202,34,171,171,102,151,174,106,243,166,248,99,244,36,131,56,174,180,1 21,158,116,77,192,106,109,43,233,96,21,243,8,155,61,174,86,176,65,202,206,67,89,103 ,67,44,240,26,26,150,162,61,179,85,44,242,83,40,115,17,151,254,70,46,252,143,92,150 ,136,51,52,118,197,116,74,249,190,153,193,12,118,49,157,214,38,229,39,116,69,100,73 ,36,17,140,7,210,237,16,87,229,36,200,50,63,155,93,193,214,226,91,120,131,3,58,164,*

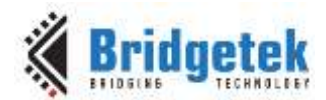

*215,244,170,185,215,229,33,181,89,27,26,29,227,30,222,39,158,239,57,126,65,31,100,1 22,130,169,162,177,46,62,201,164,62,82,199,56,163,215,111,80,192,218,186,45,146,156 ,54,171,242,123,34,183,26,150,179,248,150,232,234,24,43,130,181,133,175,180,77,19,2 52,76,246,112,132,95,244,14,125,126,128,57,158,99,95,239,183,212,59,37,177,159,181, 211,142,120,34,17,207,179,207,143,112,42,147,153,96,33,245,124,79,112,62,221,131,14 ,66,236,96,194,71,184,46,63,36,178,62,175,159,126,22,54,106,253,236,47,156,96,41,22 1,150,57,116,131,29,241,190,149,183,89,12,148,253,130,251,210,185,54,63,232,15,16,3 3,177,58,26,255,255,255,20,33,48,0,4,0,0,0,15,0,0,0,26,255,255,255,32,32,48,0,4,0,0 ,0,0,0,0,0*

*#define TOUCH\_DATA\_U32 \*

```
0xffffff1a, 0x00302020, 0x00000004, 0x00000002, 0xffffff22,\
0x0030b000, 0x523dda78, 0x41146ac1, 0xef49ad10, 0x66ac30e6,\
0xc8a8213a, 0xdc598ce0, 0x1053d945, 0x041e1411, 0x83c45d41,\
0x9eec7307, 0xcec999c4, 0x424dc842, 0x0301f50e, 0x0c40937d,\
0x88b92084, 0x4f5de087, 0x092782c2, 0x07807e82, 0xe4e428bd,\
0xa89ead69, 0x5d55d534, 0x5ef555d5, 0x41820f75, 0x01e75c40,\
0x15d88cbb, 0x5ab7dd91, 0xcb4b27a4, 0xeab8ab8a, 0xf17ac8d9,\
0x36ab3ff6, 0x9ca5fa67, 0x5b1badbd, 0x8b3e7515, 0x654a973a,\
0xcaa95d64, 0x49bd173a, 0x865f3aa3, 0xf2a842cb, 0x5deca24e,\
0x2136a672, 0xda4db806, 0x6fba4cb8, 0x147048d0, 0xc8e038d7,\
0x89671b2e, 0x471e921f, 0x1c7a85b6, 0x8621e423, 0xbfbe18f4,\
0xabab22ca, 0x6aae9766, 0x63f8a6f3, 0x388324f4, 0x9e79b4ae,\
0x6ac04d74, 0x60e92b6d, 0x9b08f315, 0xb056ae3d, 0x43ceca41,\
0x2c436759, 0x961a1af0, 0x55b33da2, 0x2853f22c, 0xfe971173,\
0x8ffc2e46, 0x3388965c, 0x74c57634, 0x99bef94a, 0x31760cc1,\
0xe526d69d, 0x64457427, 0x8c112449, 0x10edd207, 0xc824e557,\
0x5d9b3f32, 0x5be2d6c1, 0x3a038378, 0xaaf4d7a4, 0x21e5d7b9,\
0x1a1b59b5, 0xde1ee31d, 0x39ef9e27, 0x641f417e, 0xa2a9827a,\
0xc93e2eb1, 0xc7523ea4, 0x6fd7a338, 0xbadac050, 0x369c922d,\
0x227bf2ab, 0xb3961ab7, 0xeae896f8, 0xb5822b18, 0x4db4af85,\
0xf64cfc13, 0xf45f8470, 0x807e7d0e, 0x5f639e39, 0x3bd4b7ef,\
0xb59fb125, 0x22788ed3, 0xcfb3cf11, 0x932a708f, 0xf5216099,\
0x3e704f7c, 0x420e83dd, 0x47c260ec, 0x243f2eb8, 0x9faf3eb2,\
0x6a36167e, 0x9c2fecfd, 0x96dd2960, 0x1d837439, 0xb795bef1,\
0xfd940c59, 0xb9d2fb82, 0x0fe83f36, 0x3ab12110, 0xffffff1a,\
0x00302114, 0x00000004, 0x0000000f, 0xffffff1a, 0x00302020,\
0x00000004, 0x00000000
#ifndef REG_EHOST_TOUCH_ACK
#define REG_EHOST_TOUCH_ACK 0x302170
#endif
#ifndef REG_EHOST_TOUCH_ID
#define REG_EHOST_TOUCH_ID 0x302114
#endif
#ifndef REG_EHOST_TOUCH_X
#define REG_EHOST_TOUCH_X 0x30210c
#endif
#ifndef REG_EHOST_TOUCH_Y
#define REG_EHOST_TOUCH_Y 0x302118
#endif
```
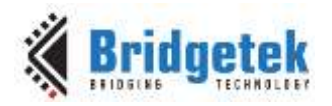

### <span id="page-20-0"></span>**7 Touch Screen Calibration**

The calibration feature of the FT8xx allows it to determine the alignment of the touch panel relative to the screen. When the application runs the calibration command on the FT8xx, the user is requested to tap three dots on the screen. The FT8xx calculates six transform values during the calibration routine which then allow it to make adjustments so that the users touch is aligned to the graphics underneath. It is required that the screen is calibrated for any application which will use touch to ensure touch accuracy. The calibration is required for both resistive and capacitive touch.

Note that for capacitive panels (FT801, FT811, and FT813) the calibration is carried out in Compatibility mode and the transforms still apply when switching to extended mode.

The FT8xx series include a calibration command which makes the above process simple for the host MCU and removes any need to manually calculate transform values or to apply these each time a touch is detected. On completion of the command, the registers are already loaded with the required transforms and the touch system is fully calibrated.

However, on power-down, these transform values are lost. In most of the demo applications, this requires the calibration routine to be run after each power-up. To provide a better end-user experience, it is possible to run the calibration once, store the values on the MCU's non-volatile memory and then restore the values after each power on. Note that the values must be stored within the MCU or a storage device attached to the MCU as the FT8xx does not include non-volatile memory for storage of these values.

### <span id="page-20-1"></span>**7.1 Storing Calibration Values**

In order to store the values, the calibration could for example be run during a factory test of the finished product. The host MCU would do the following.

During factory test:

- Run a co-processor list containing the Calibrate command
- Wait for REG\_CMD\_READ == REG\_CMD\_WRITE (this indicates the completion of the co-processor command list and will only occur once the user has tapped the three dots)
- The command will have populated the registers REG\_TOUCH\_TRANSFORM\_A to REG\_TOUCH\_TRANSFORM\_F with the transform values
- The MCU can now read these six registers with standard 32-bit register read commands and can store the values in the MCU's EEPROM for example

On Power Up:

 The MCU can now write the six values back to their respective REG\_TOUCH\_TRANSFORM registers with standard 32-bit register writes, instead of running the calibration command.

Re-calibrate Option:

 It may also be desirable to provide a menu option in the application or another way in which the user can re-run the calibration if required (e.g. during maintenance of a machine or if the screen had been damaged and replaced with a new LCD panel).

#### **Example**

The pseudo-code example below demonstrates one possible application. In this scenario, on power-up, the MCU would initialise the FT8xx and screen registers and then enters the calibration routine only if the calibration has never been run before or if the user is pressing (touching) and holding the screen during power-up. Otherwise, it is considered that the calibration had been

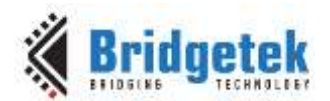

carried out already (and so suitable transform values are available in the MCU EEPROM) and the operator does not wish to re-calibrate. The values are loaded in this case from EEPROM and so the operator does not need to carry out the tapping of the calibration dots.

The code below could be called each time the MCU and FT8xx are powered up and before the main application starts. If the calibration data is not already stored in the MCU's EEPROM or if the user touches and holds the screen during power-up, the calibration routine is run and the resulting values are read by the MCU and stored in its EEPROM. Otherwise, the values from the EEPROM from the previous calibration are written to the FT8xx's REG\_TOUCH\_TRANSFORM\_A to REG\_TOUCH\_TRANSFORM\_F\_reqisters.

This code uses byte 0 of the MCU's EEPROM to indicate whether the calibration data has already been stored in the EEPROM (0x7C was used to indicate 'values stored') and uses EEPROM bytes 1 - 24 to store the actual calibration data copied from the FT8xx's REG TOUCH TRANSFORM A, B,  $C$ ,  $D$ ,  $E$  and  $F$  registers.

// Check if calibration data exists already or if the user is touching the screen.

```
If (Isf) || (EEPROM, Read(0) != 0x7C){
      Blank(); \frac{1}{2} // Blank the screen
      while (IsTouch()); \frac{1}{2} // Wait for user to release touch
      write(REG_PWM_DUTY, 128); // Ensure the display PWM is at 100%
      BeginCoProList(); // Start a new co-processor command list
      CMD DLSTART // DL Start command
      CMD CLEAR(1,1,1) // Clear the buffers
      CMD COLOR RGB(255,255,255) // Set colour for the subsequent text
      CMD TEXT(screen.w/2, screen.h/2, 28, OPT CENTERX|OPT CENTERY, "please tap on
             the dot");
      CMD CALIBRATE // Run the actual calibration
      CMD DISPLAY // Display command
      CMD SWAP // Swap command
      FlushCoProBuffer(); // Send above co-processor commands to the FT8xx
      WaitCmdFifoIdle(); \frac{1}{2} // Wait until co-processor finishes execution
                                  // i.e. until REG_CMD_READ == REG_CMD_WRITE
      // The FT8xx's registers REG TOUCH TRANSFORM A to REG TOUCH TRANSFORM F now have
      // their calibrated values. The MCU can read the six 32-bit values. Here, we read 
      // them a byte at a time since the EEPROM is programmed on a byte-by-byte basis.
      for (int i = 0; i < 24; i++)
       {
            EEPROM.write(1 + i, rd32(REG_TOUCH_TRANSFORM_A + i));
      }
      EEPROM.write(0, 0x7c); // Write loc 0 to 0x7C to show the data is stored
      // Now EEPROM(0) has value 0x7C and EEPROM(1) to (24) have the values of the 
      // six 32-bit REG_TOUCH_TRANSFORM registers
} 
else 
{
      // If the calibration values were already in EEPROM and the user had not touched 
      // the screen on power-up then we read the existing EEPROM values and write them
      // to the FT8xx's REG TOUCH TRANSFORM registers
      for (int i = 0; i < 24; i++)
             wr32(REG_TOUCH_TRANSFORM_A + i, EEPROM.read(1 + i));
}
```
// Now, the main application can begin

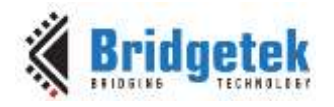

### <span id="page-22-0"></span>**8 Conclusion**

The FT8xx supports a wide range of LCD panels thanks to the configurability of its video output timing. This application note provides information to help when selecting an LCD panel and to illustrate the relationship between LCD datasheet parameters and the FT8xx's display settings registers. It also provides guidance on the compatibility of Capacitive Touch Controllers with the FT801 and FT811/813.

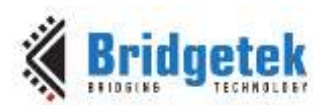

### <span id="page-23-0"></span>**9 Contact Information**

Bridgetek Pte Ltd 178 Paya Lebar Road, #07-03 Singapore 409030 Tel: +65 6547 4827 Fax: +65 6841 6071

E-mail (Sales) [sales.apac@brtchip.com](mailto:sales.apac@brtchip.com) E-mail (Sales) sales.apac@brtchip.com E-mail (Support) [support.apac@brtchip.com](mailto:support.apac@brtchip.com) E-mail (Support) support.apac@brtchip.com

#### **Head Quarters – Singapore Branch Office – Taipei, Taiwan**

Bridgetek Pte Ltd, Taiwan Branch 2 Floor, No. 516, Sec. 1, Nei Hu Road, Nei Hu District Taipei 114 Taiwan , R.O.C. Tel: +886 (2) 8797 5691 Fax: +886 (2) 8751 9737

#### **Branch Office - Glasgow, United Kingdom Branch Office – Vietnam**

Bridgetek Pte. Ltd. Unit 1, 2 Seaward Place, Centurion Business Park Glasgow G41 1HH United Kingdom Tel: +44 (0) 141 429 2777 Fax: +44 (0) 141 429 2758

Bridgetek VietNam Company Limited

Lutaco Tower Building, 5th Floor, 173A Nguyen Van Troi, Ward 11, Phu Nhuan District, Ho Chi Minh City, Vietnam Tel : 08 38453222 Fax : 08 38455222

E-mail (Sales) [sales.emea@brtichip.com](mailto:sales.emea@brtichip.com) E-mail (Sales) [sales.apac@brtchip.com](mailto:sales.apac@brtchip.com) E-mail (Support) [support.emea@brtchip.com](mailto:support.emea@brtchip.com) E-mail (Support) [support.apac@brtchip.com](mailto:support.apac@brtchip.com)

#### **Web Site**

<http://brtchip.com/>

#### **Distributor and Sales Representatives**

Please visit the Sales Network page of the [Bridgetek Web site](http://brtchip.com/contact-us/) for the contact details of our distributor(s) and sales representative(s) in your country.

System and equipment manufacturers and designers are responsible to ensure that their systems, and any Bridgetek Pte Ltd (BRTChip) devices incorporated in their systems, meet all applicable safety, regulatory and system-level performance requirements. All application-related information in this document (including application descriptions, suggested Bridgetek devices and other materials) is provided for reference only. While Bridgetek has taken care to assure it is accurate, this information is subject to customer confirmation, and Bridgetek disclaims all liability for system designs and for any applications assistance provided by Bridgetek. Use of Bridgetek devices in life support and/or safety applications is entirely at the user's risk, and the user agrees to defend, indemnify and hold harmless Bridgetek from any and all damages, claims, suits or expense resulting from such use. This document is subject to change without notice. No freedom to use patents or other intellectual property rights is implied by the publication of this document. Neither the whole nor any part of the information contained in, or the product described in this document, may be adapted or reproduced in any material or electronic form without the prior written consent of the copyright holder. Bridgetek Pte Ltd, 178 Paya Lebar Road, #07-03, Singapore 409030. Singapore Registered Company Number: 201542387H.

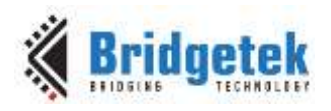

### <span id="page-24-0"></span>**Appendix A– References**

### <span id="page-24-1"></span>**Document References**

[FT800 Datasheet](http://brtchip.com/wp-content/uploads/Support/Documentation/Datasheets/ICs/EVE/DS_FT800_Embedded_Video_Engine.pdf) [FT81x Datasheet](http://brtchip.com/wp-content/uploads/Support/Documentation/Datasheets/ICs/EVE/DS_FT81x.pdf) [FT800 Programmers Guide](http://brtchip.com/wp-content/uploads/Support/Documentation/Programming_Guides/ICs/EVE/FT800_Series_Programmer_Guide.pdf) [FT81x Programmers Guide](http://brtchip.com/wp-content/uploads/Support/Documentation/Programming_Guides/ICs/EVE/FT81X_Series_Programmer_Guide.pdf)

### <span id="page-24-2"></span>**Acronyms and Abbreviations**

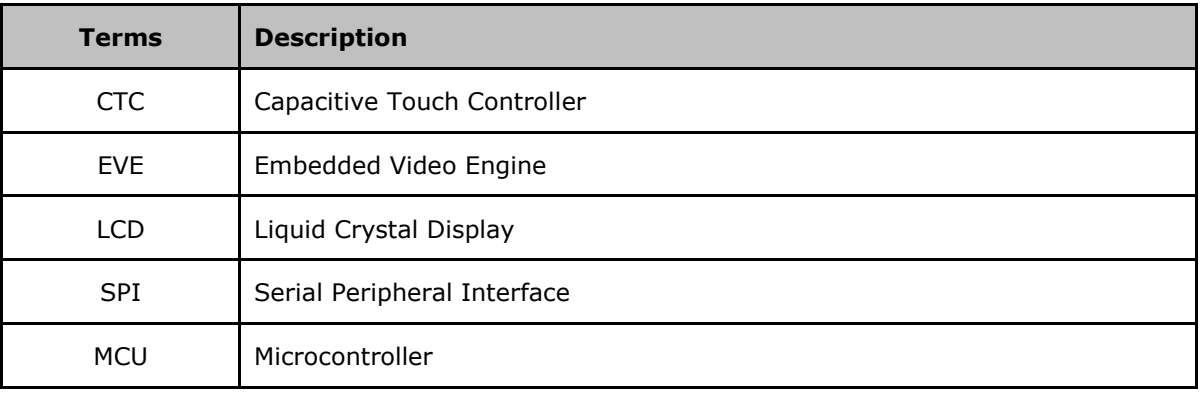

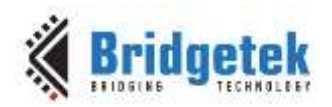

# <span id="page-25-1"></span><span id="page-25-0"></span>**Appendix B – List of Tables & Figures List of Figures**

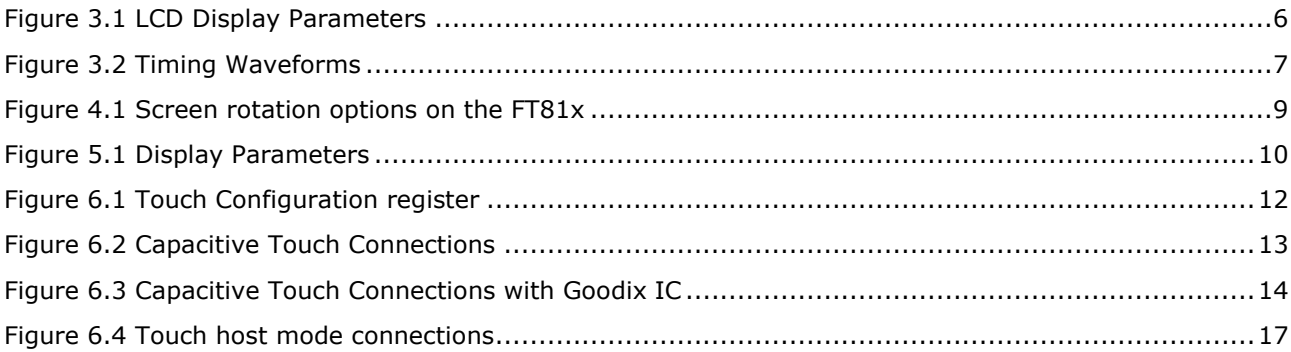

### <span id="page-25-2"></span>**List of Tables**

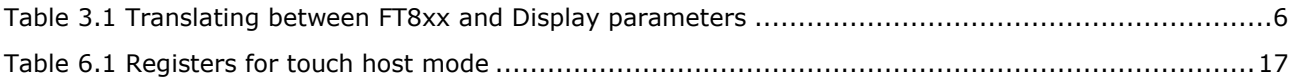

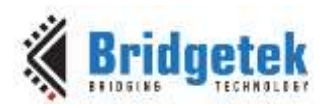

## <span id="page-26-0"></span>**Appendix C– Revision History**

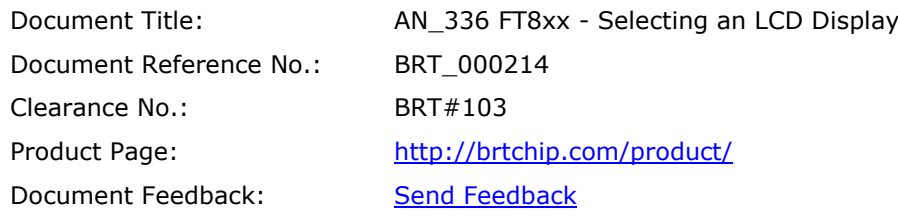

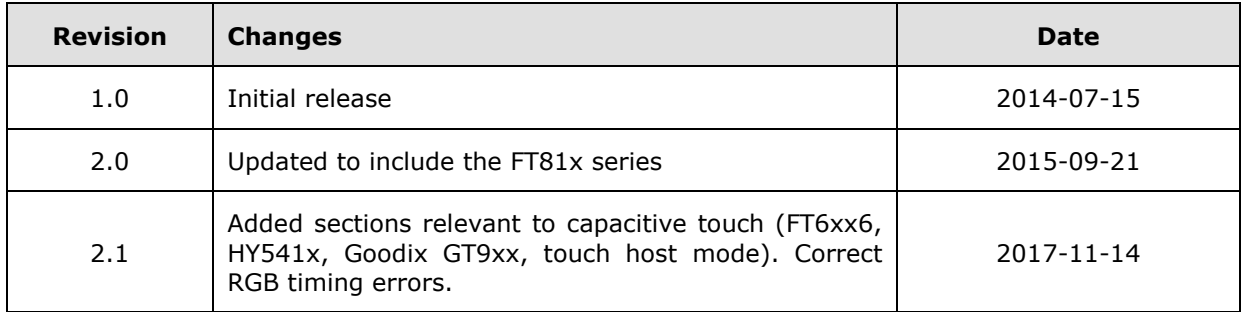